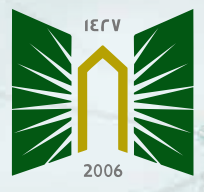

جامعة تبوك<br>University of Tabuk

# **How to identify predatory and Hijacked Journals**

#### **What is predatory Journals:**

**Predatory journals also called fraudulent, deceptive, or pseudo journals are publications that claim to be legitimate scholarly journals, but misrepresent their publishing practices. Some common forms of predatory publishing practices include falsely claiming to provide peer review, hiding information about Article Processing Charges , misrepresenting members of the journal's editorial board, and other violations of copyright or scholarly ethics.**

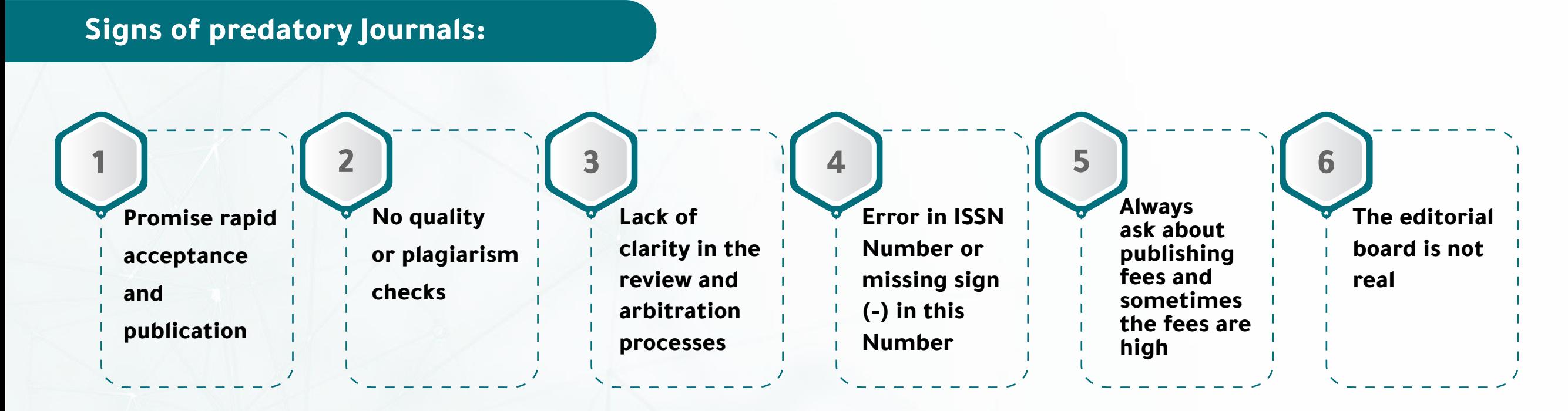

### **Ways to check predatory Journals:**

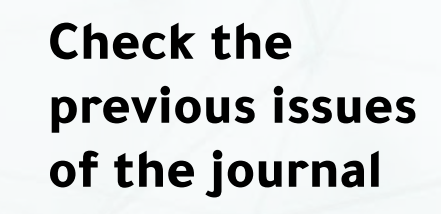

**1**

**4**

**Randomly review the title of any research 2 3 paper published in the journal and search it in the WOS or Scopus databases**

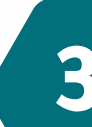

**Scrutinizing the journal's editorial board and contact information**

**Check the journal's website accurately**

**You can check predatory Journals by scanning the barcode and insert the name of the journal or its link in the search box** 

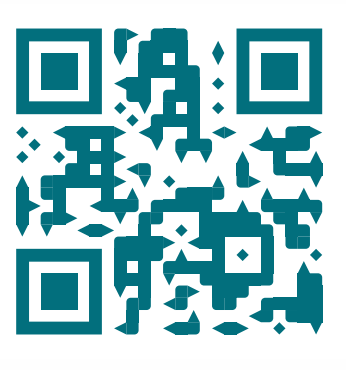

#### **Deanship of Scientific Research**

**5**

**How to check journals through the Scopus database**

**Login Scopus website using the steps mentioned in the previous guide**

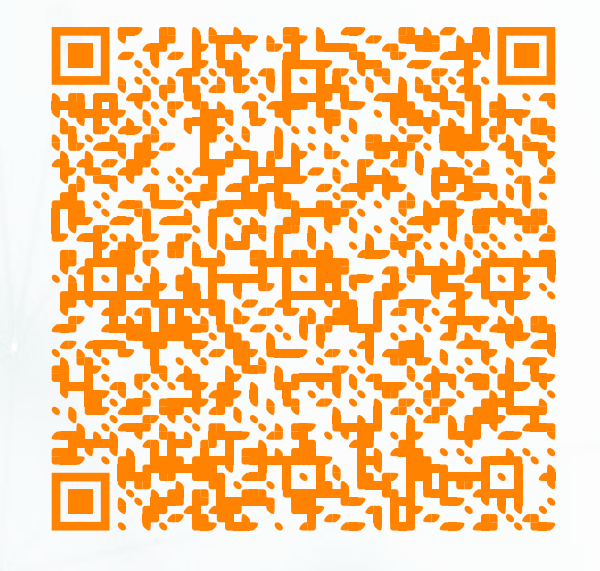

**Type the name of the journal in the search box and click on journal's name at the result section.**

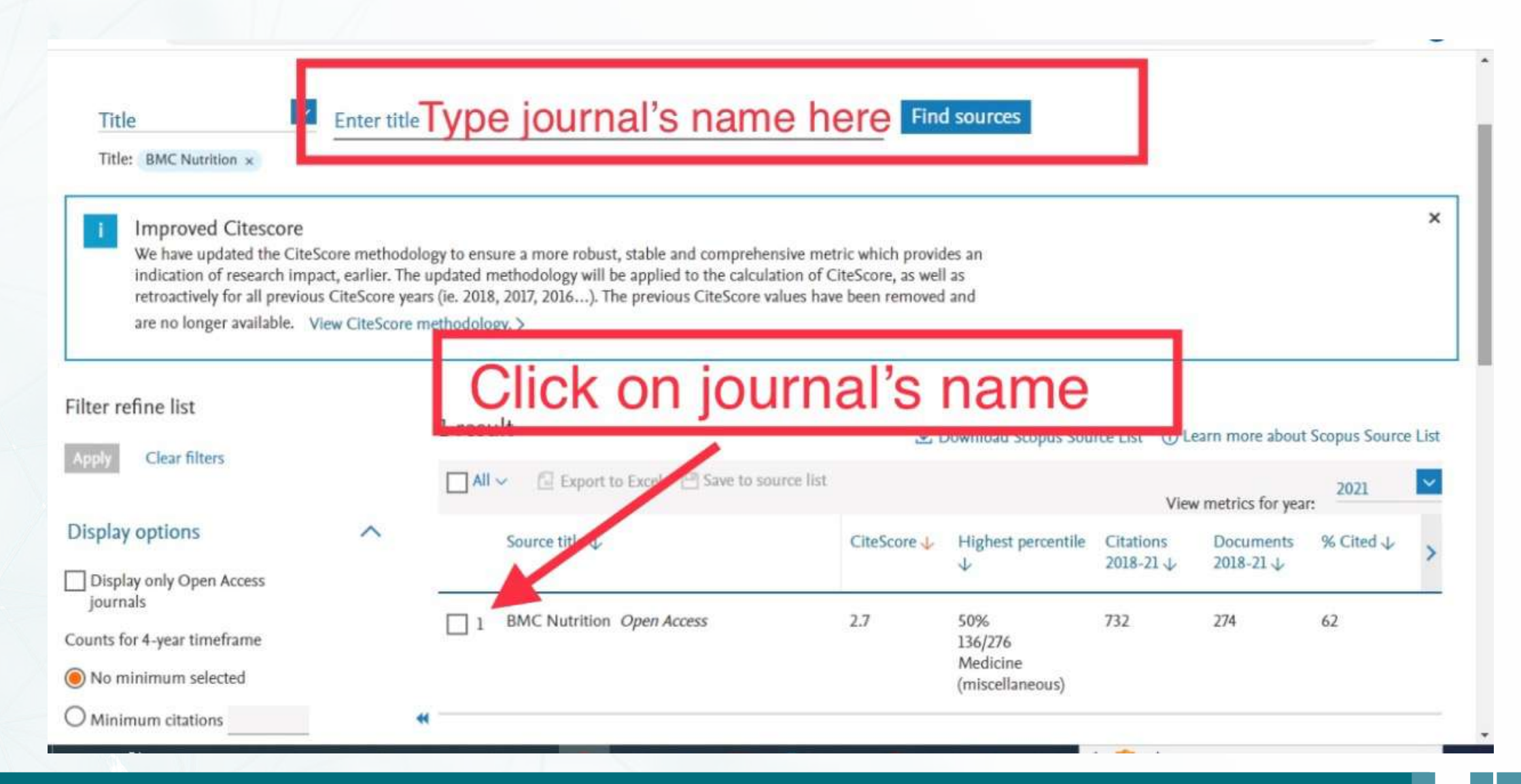

## **Journal information, including joining and leaving dates from the Scopus database will appear**

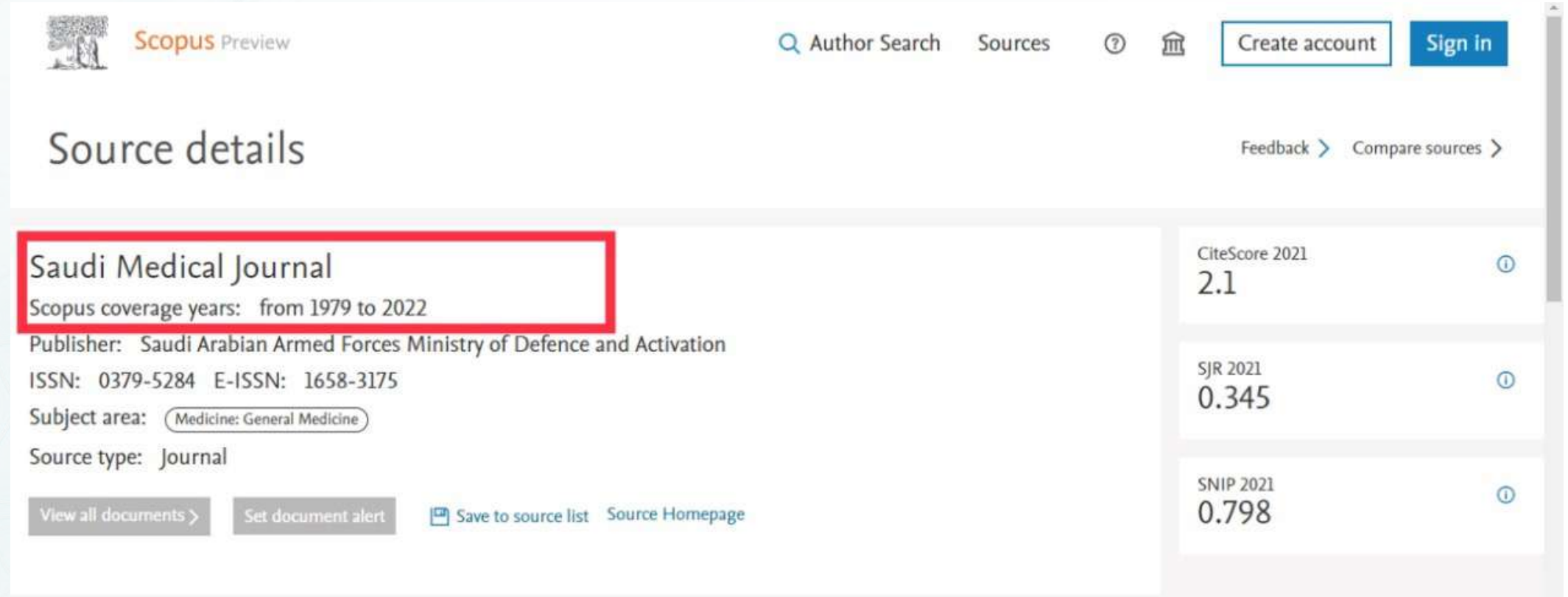

**If the journal is in the Scopus database, the homepage link of the journal will appear, and by clicking it, you will be taken to the homepage of the journal (recommended)**

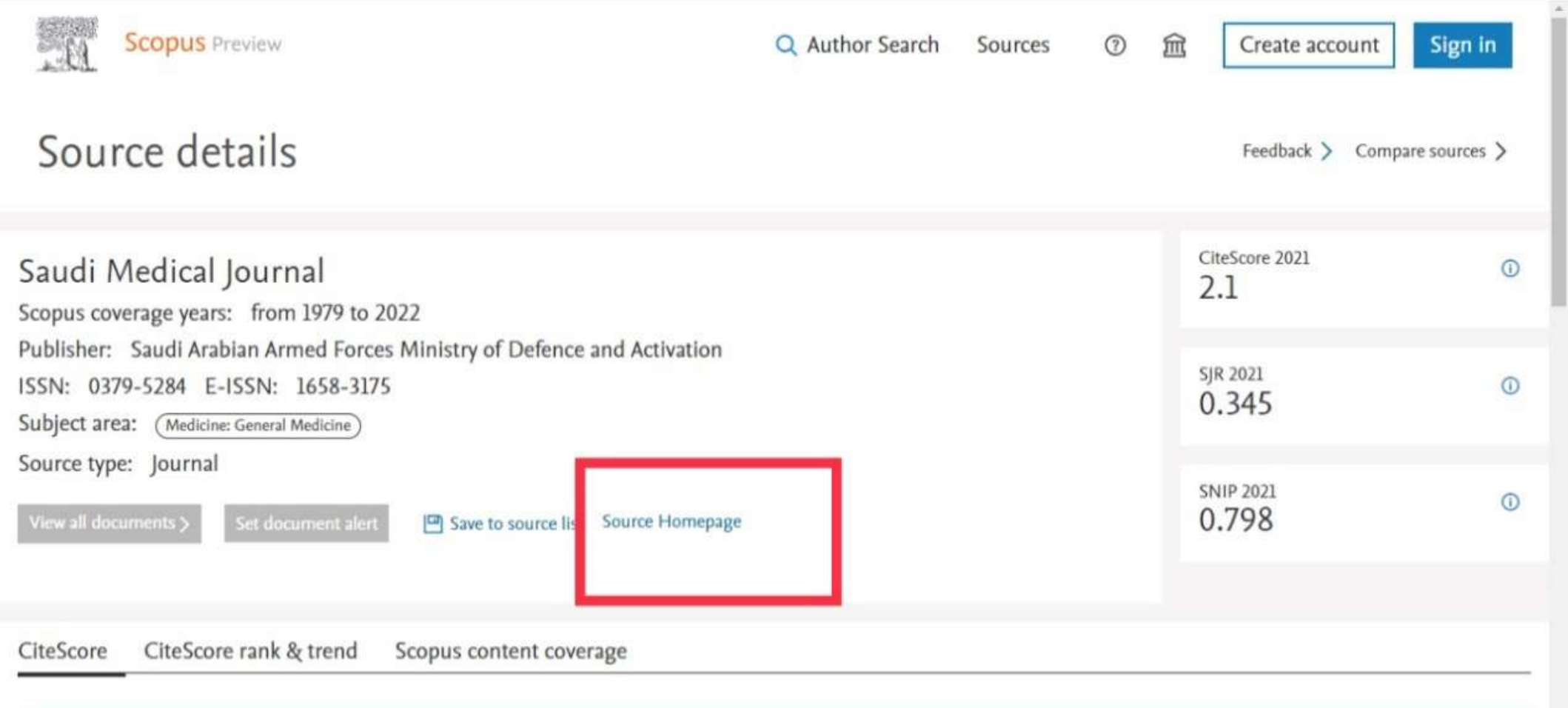

In case of removing the journal from the classification, the link of journal's homepage **will not appear in the Scopus database, although the name of the journal still appears in the Scopus database (note: such a journal will be vulnerable to hijacking and should be avoided). Therefore, it is preferable not to access Scopus journals through search engines such as Google and others.**

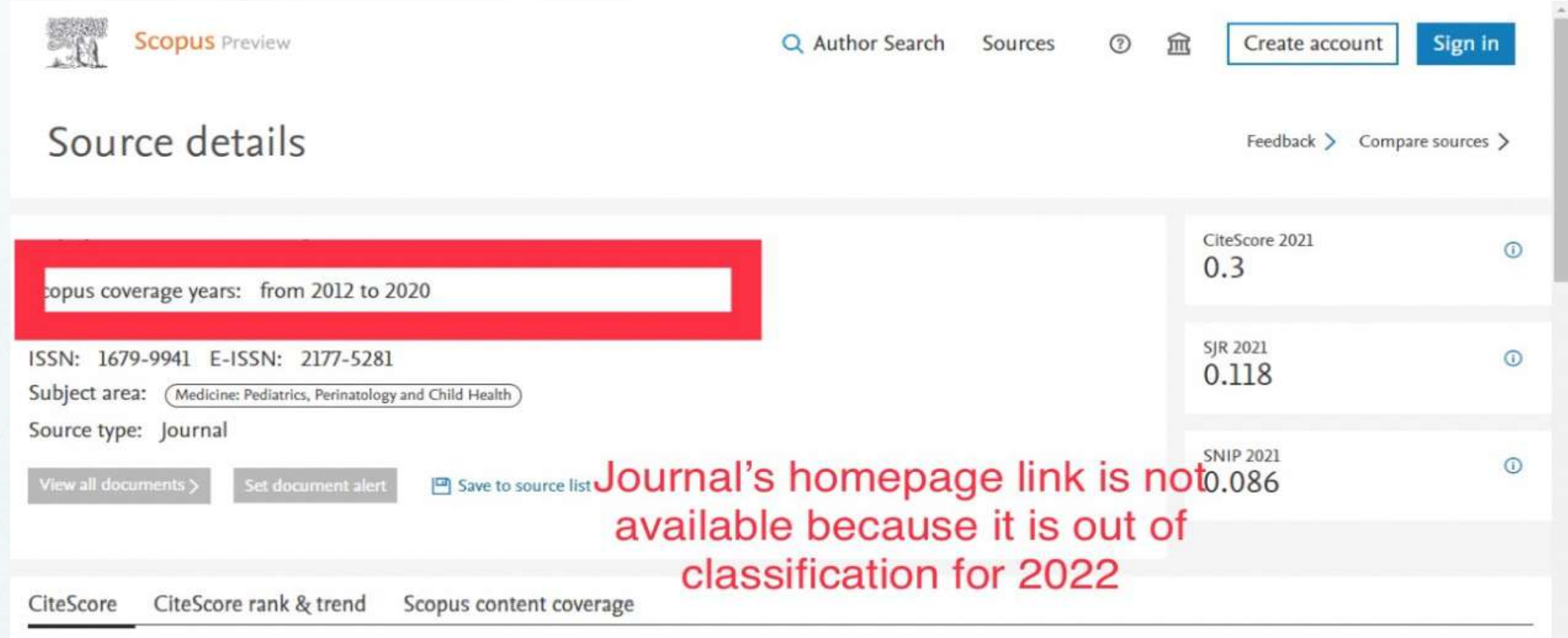

**How to check journals through the WOS database**

Login WOS website and move to the JCR using the steps mentioned in the previous guide

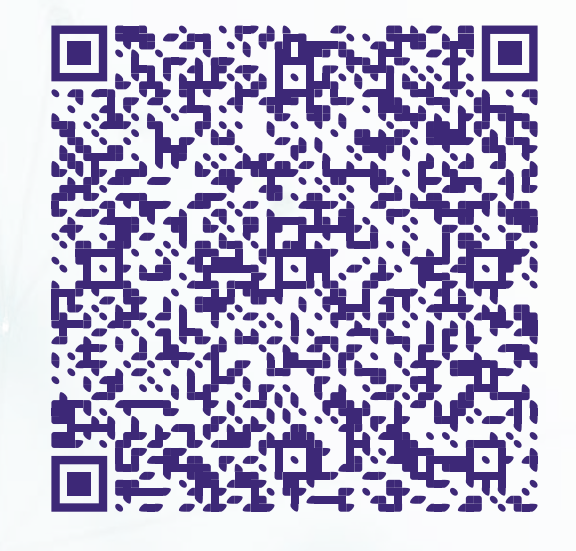

# **Type the journal's name in the search box**

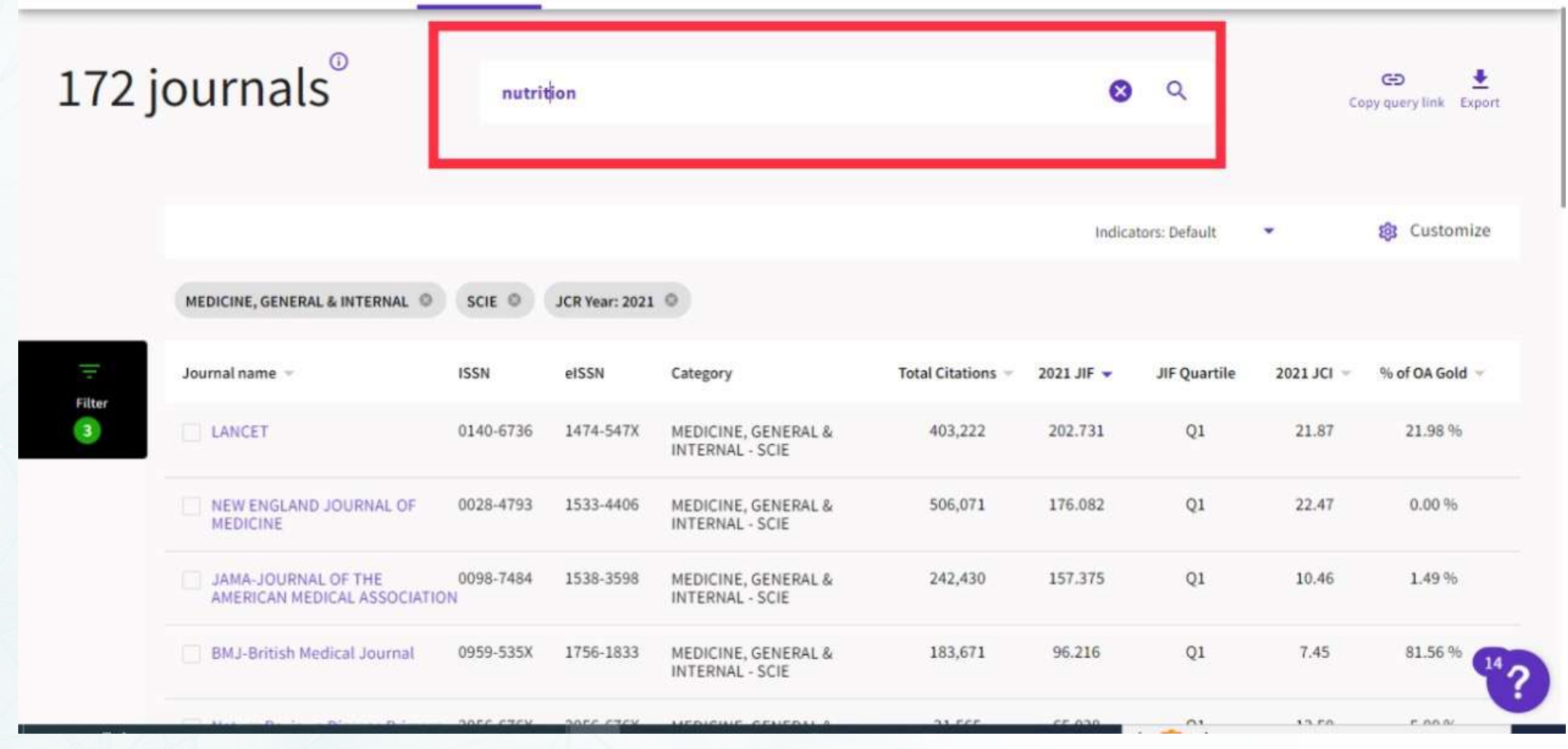

# **When choosing the name of the required journal, the journal's information will appear**

![](_page_10_Picture_12.jpeg)